## n Windows 7

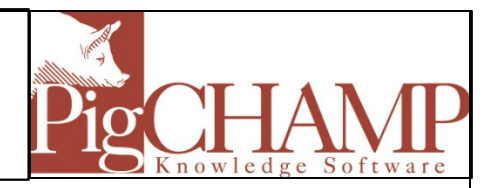

## Short Description:

In order for PigCHAMP and PigCHAMP Mobile to install correctly with all necessary components In order for PigCHAMP and PigCHAMP Mobile to install correctly with all necessary components<br>Windows User Account Control needs to be turned off for the installation process. It can be turned on again when the installation process is complete.

## Process:

1. To disable UAC in Windows 7, there are several methods to access the User Account Control settings page:

For Category View of the Control Panel:

- Category View of the Control Panel:<br>1. Go to Start Menu > Control Panel > User Accounts and Family Safety > User Accounts.
- 2. Go to Start Menu > Control Panel > System and Security > Action Center.

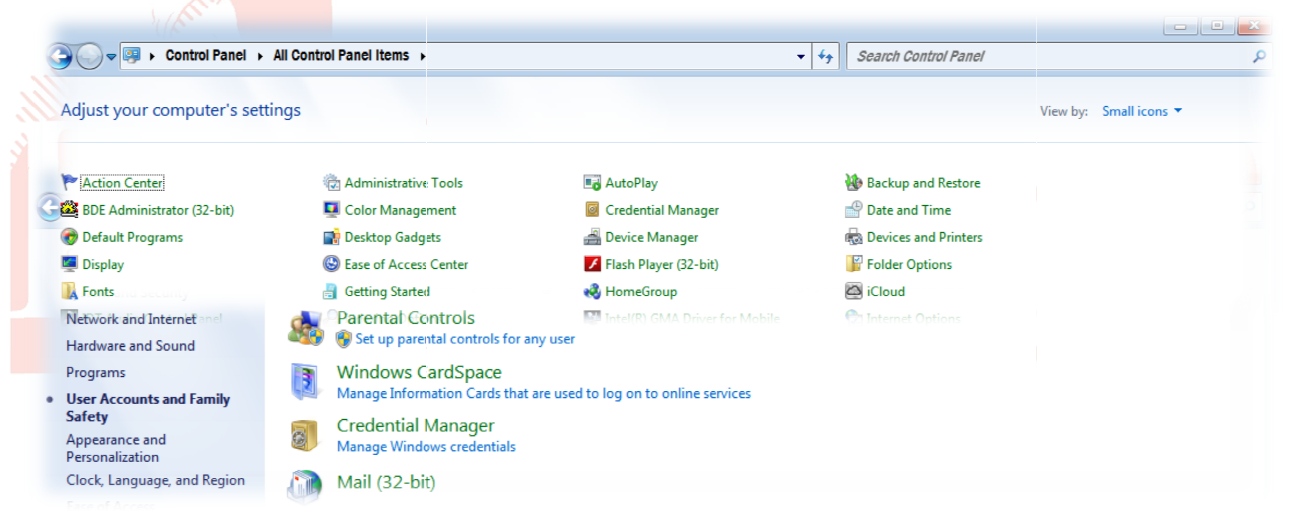

For Large or Small Icon View of the Control Panel: Panel:

- 1. Go to Start Menu -> Control Panel > User Accounts >
- 2. Click on Change User Account Control settings link.

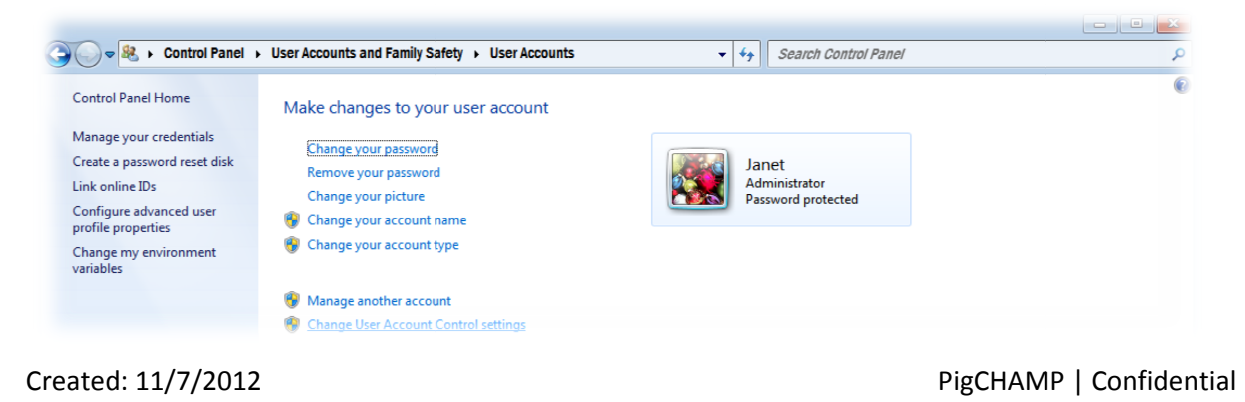

2. Slide the slider bar down to Never notify.

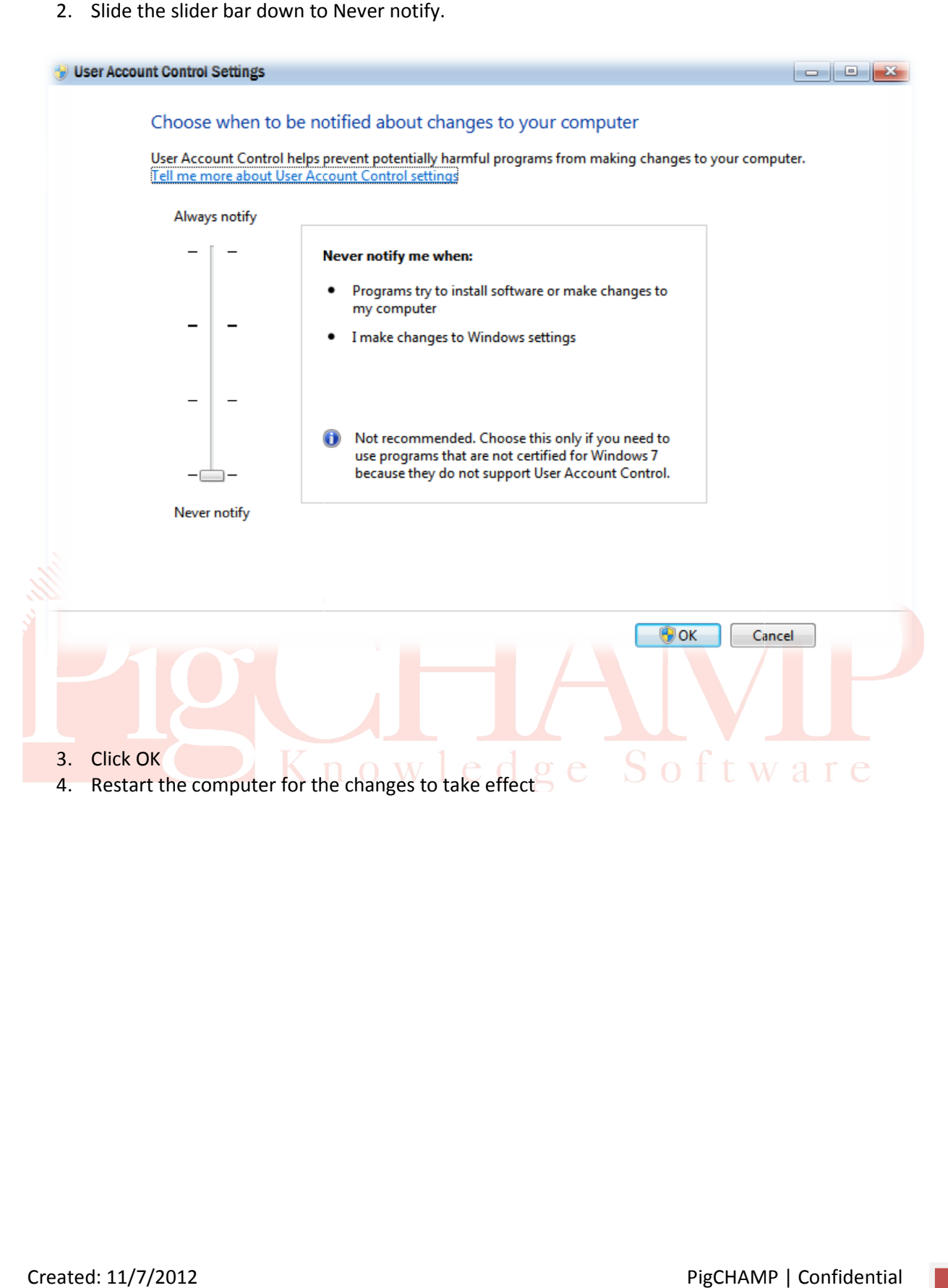

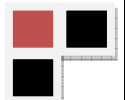